## Disabling Print Director on Konica Minolta e-Series devices

If you have access to Resource Manager, the best way is to completely remove the embedded applications from the device.

If you do not have access to Resource Manager (perhaps the SQL database is down), then skip the section below to the next section **Disabling Authentication via the Web Interface**.

## Removing Print Director applications via Resource Manager

- Open **Resource Manager** (Start > Programs > Print Director 2 > Resource Manager).
- Navigate to **Device Management** > **Shared Devices**.
- Double click the device on the right.
- Click the **Controller** tab.
- Click the **Print Jobs** tab.
- Ensure **Enable Secure Document Release** checkbox is unticked.
- Click the **Initialisation** tab.
- Click **Gather Info**
- After the process is complete, highlight both applications in the list and click **Delete Application**.
- Click **OK**.
- Click **PDAgents**.
- Right click the print server on the right and choose **Refresh**.

If you would like to stop PD from tracking the print queues for that device, simply delete the Shared Device from the list.

## Disabling Authentication via the Web Interface

If you don't have access to Resource Manager, or perhaps because the **Delete Application** process failed, you can disable authentication via the web Interface of the MFP.

- Open a web browser and enter the IP address of the device in the URL and press enter.
- Log in as Administrator (default password is 1234567812345678).

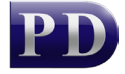

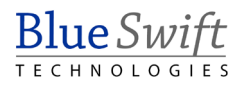

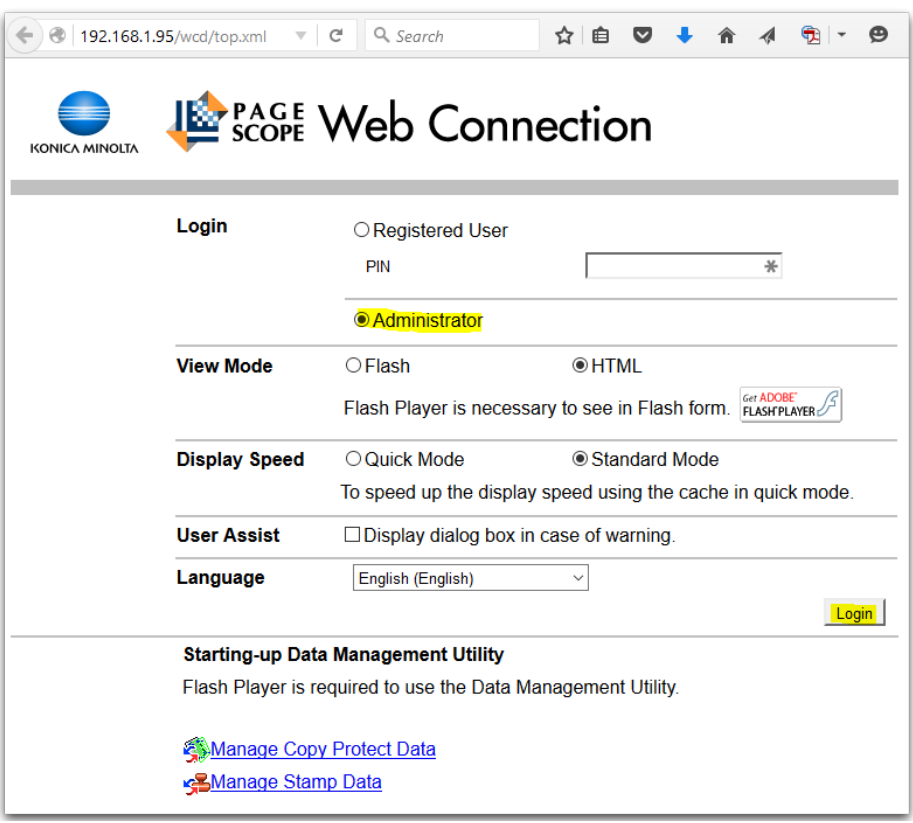

- Click the **User Auth/Account Track** menu.
- Under **General Settings**, change the **User Authentication** drop down to **OFF** and click **OK**.

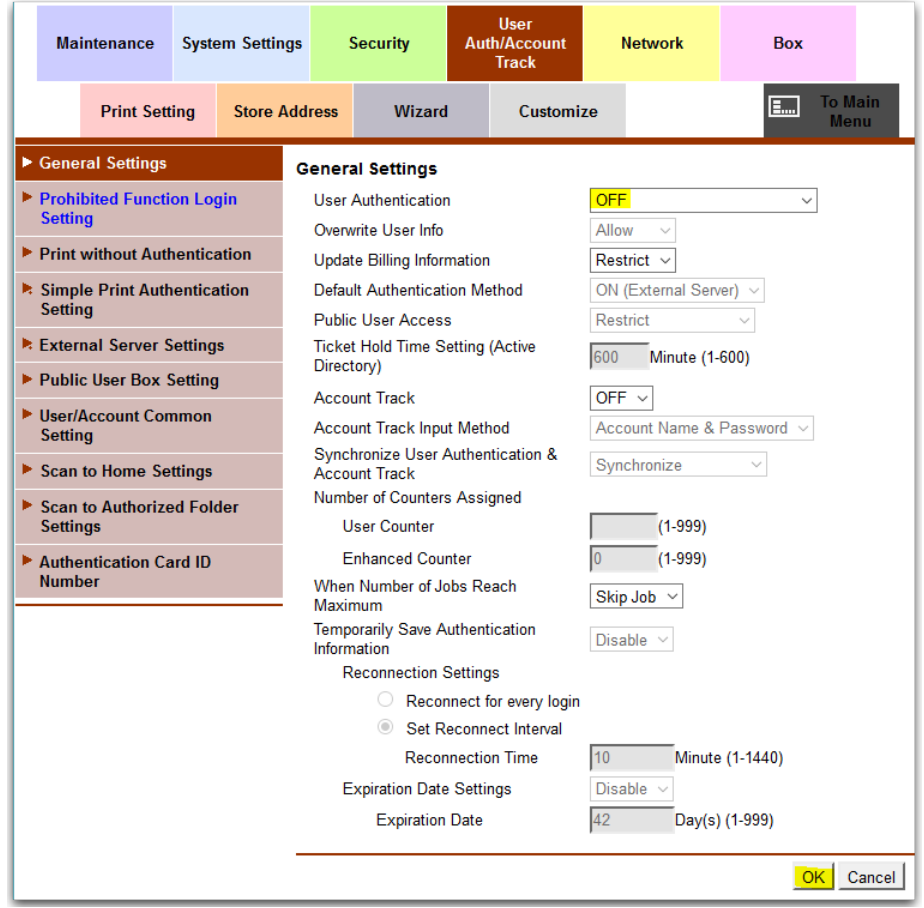

• Now log out of the printer.

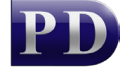

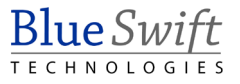

## Disabling Authentication from the printer panel

If you don't have access to Resource Manager or the web interface of the printer, you can disable authentication via the printer panel.

- Press **Menu** (hard key) then **Utility**.
- Touch **Administrator Settings**.
- Enter the password (default is 1234567812345678).
- Touch **User Authentication/Account Track.**
- Touch **General Settings**.
- Touch **User Authentication**.
- Touch **OFF** then **OK.**

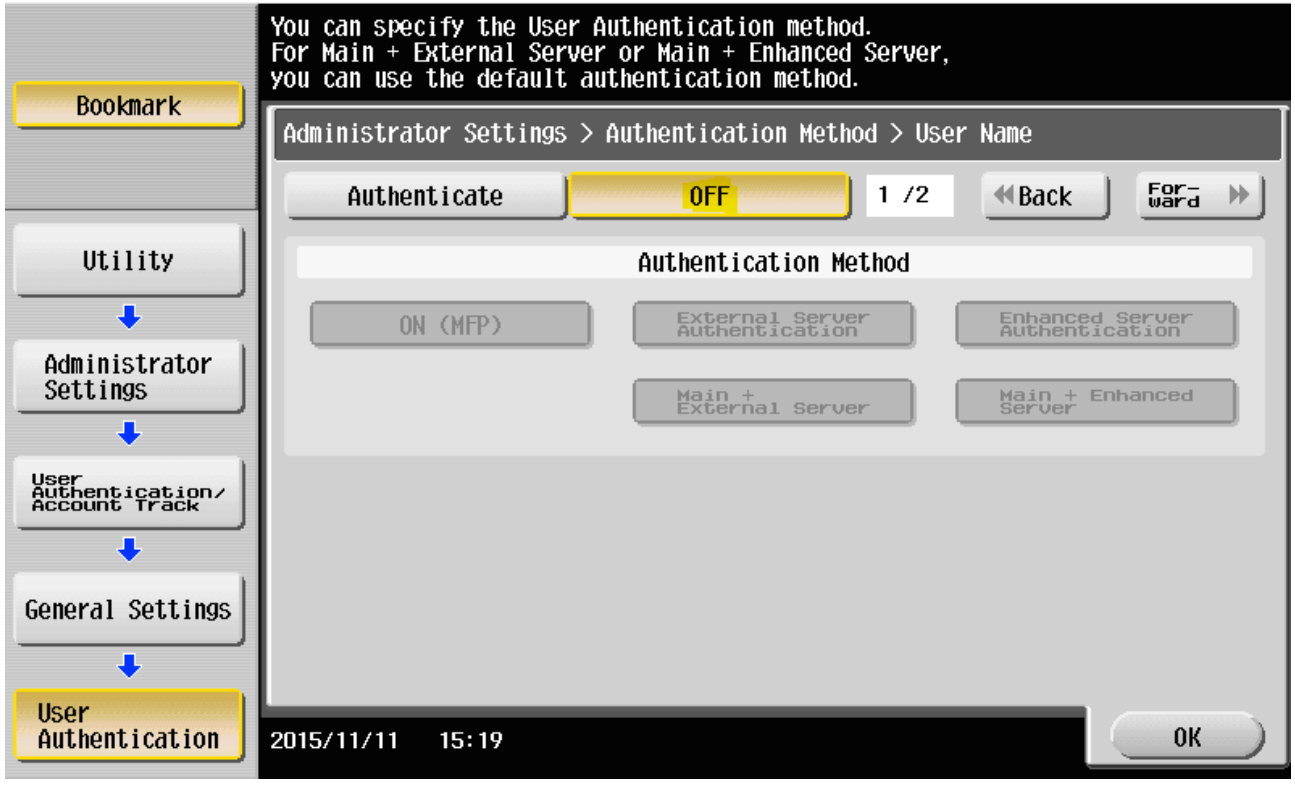

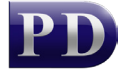

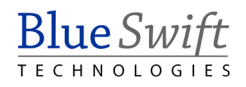